# **ホームページ開設講座 発展編 「ホームページのアクセスを伸ばす」**

**2022.02.14**

- 講師自己紹介
- HPの仕組み説明
	- -1 HPへのアクセス方法
	- -2 自然検索について
	- -3 リファラーについて
	- -4 ソーシャルについて
	- -5 ダイレクトについて
	- -6 広告について
- googleアナリティクスについて
	- -1 アナリティクスタグの設置有無確認
	- -2 Googleアナリティクスとは
	- -3 Googleアナリティクスタグの取得
	- -4 JimdoにGoogleアナリティクスタグを設定
	- -5 Googleアナリティクスの画面で計測確認

HPへのアクセスを伸ばす方法

-1 前置き

- -2 見に行かないHPとは
- -3 コンテンツは王様
- -4 良質なコンテンツ
- -5 SEO対策(検索エンジン最適化)
- -6 SEO対策注意点(GoogleにとってNGなこと)
- -7 SNS活用
- -8 QRコード活用
- -9 メルマガ・広告活用
- -10 まとめ
- ⑤ 個別にHP運用についてのお悩み相談会
- ⑥ 事前アンケートや過去講座で相談のあった件
	- -1 ブログのアーカイブ化(月次ごと)
	- -2 サイト内検索を作る方法
	- -3 ページTOPへ戻る
	- -4 Googleカレンダー

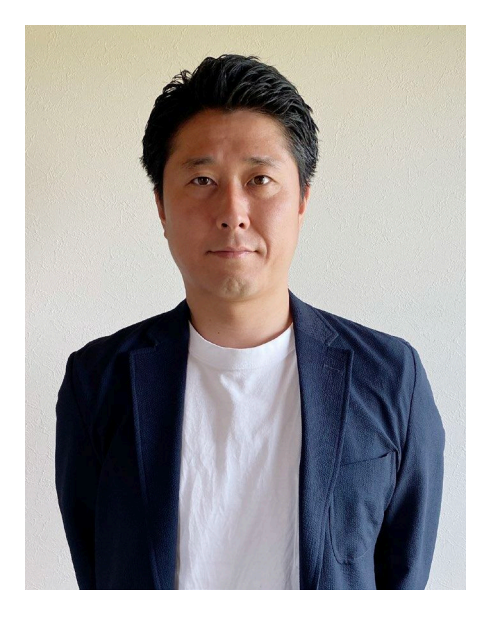

### **井上真邦**

愛知県岡崎市出身。 愛知教育大学卒業後、 CM制作会社、WEB制作会社を経て 2016年株式会社虹男設立。 WEBディレクターとして コーポレートサイト、キャンペーンサイト、 ブログサイトなどのホームページ制作、 システム、アプリ開発など WEB関連の制作から運用までを担う。

# **② HP (ホームページ)の仕組み**

### **HPへのアクセス方法は、主に5つ**

- **●自然検索(検索エンジン)**
- **●リファラー(参照元、他サイト)**
- **●SNS**
- **●ダイレクト(ブックマークやメルマガ) ●広告**

出典: [https://www.webclimb.co.jp/web-syuukyaku/](http://#)

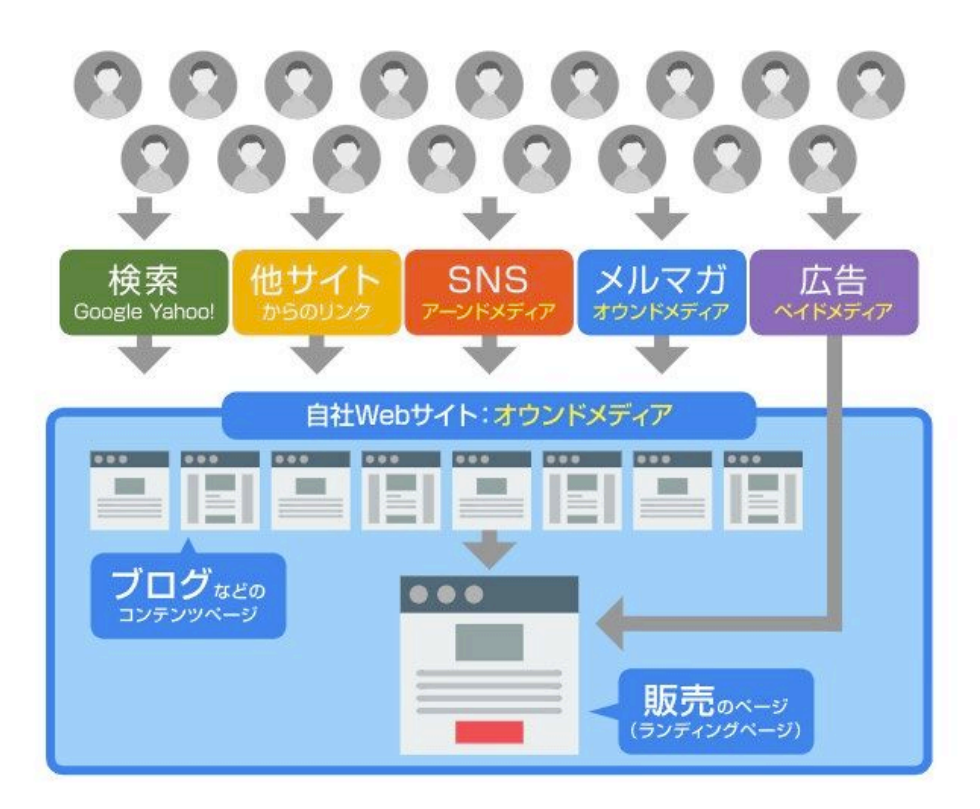

出典:Webマーケティングの流れとは?全体像がわかれば戦略がわかる! [https://swingroot.com/webmarketing-flow/](http://#)

# **自分の管理するHPへどうやって集客するかを考える**

### **自然検索(オーガニック検索)とは**

### **検索エンジンで検索結果画面の広告枠を除いた部分のことを指します。**

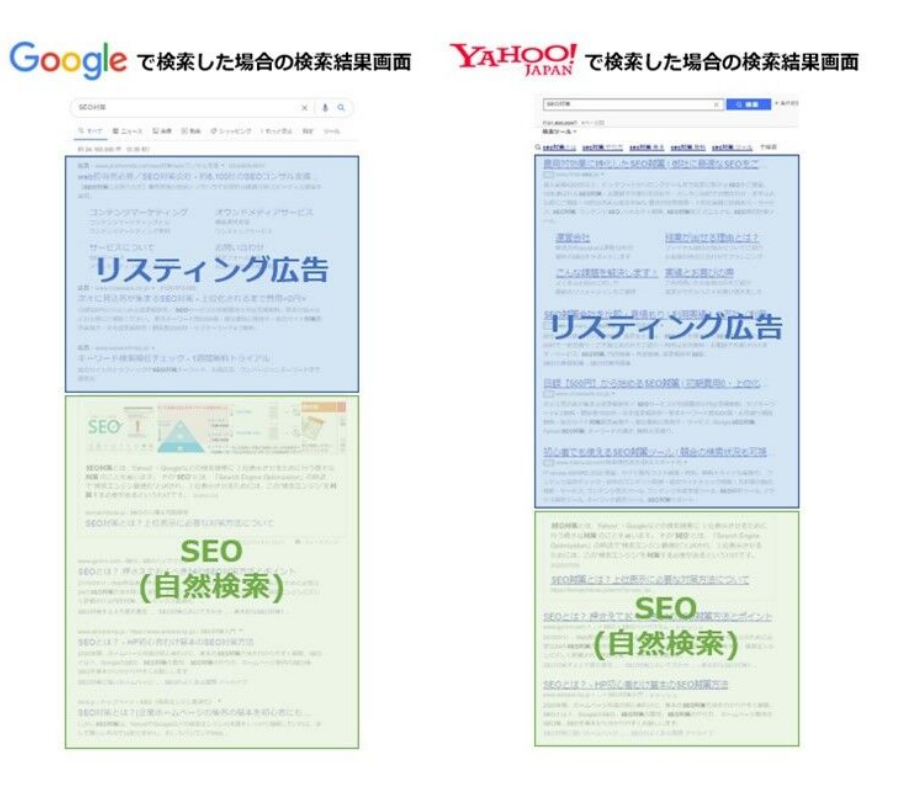

出典:【初心者必見】オーガニック検索とは?対策のメリットから流入数やキーワードのチェック方法までご紹介 [https://digitalidentity.co.jp/blog/seo/about-organicsearch.html](http://#)

### **ユーザーが日頃最も使用するのが検索エンジン**

**リファラーとは**

### **ユーザーが別サイトのリンクからWebサイトに流入したことを意味します。**

出典:Googleアナリティクスのreferralとは?チャネルの種類や確認方法を解説

[https://wacul-ai.com/blog/access-analysis/google-analytics-method/google-analysis-referral/](http://#)

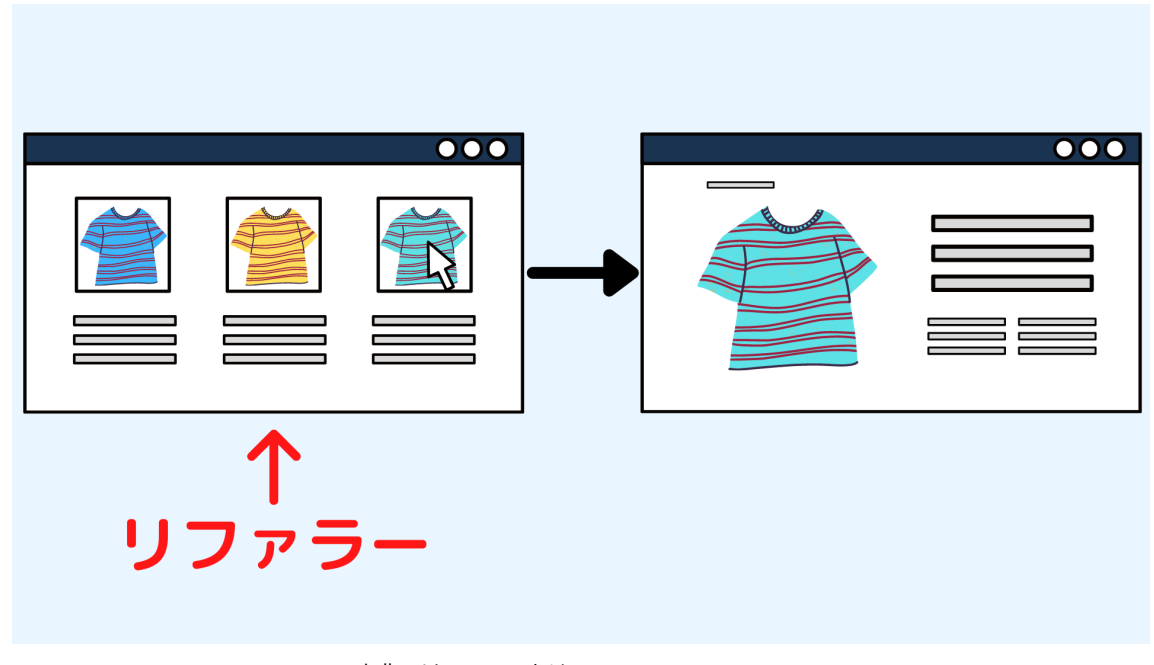

出典:リファラーとは? [https://blog.senseshare.jp/referrer.html](http://#)

# **リファラーを分析することでどこからアクセスして来たかがわかる**

### **SNSとはソーシャルネットワーキングサービス(Social Networking Service) の略で、登録された利用者同士が交流できるWebサイトの会員制サービスのこと。**

出典: SNS (ソーシャルネットワーキングサービス)の仕組み

[https://www.soumu.go.jp/main\\_sosiki/joho\\_tsusin/security/basic/service/07.html](http://#)

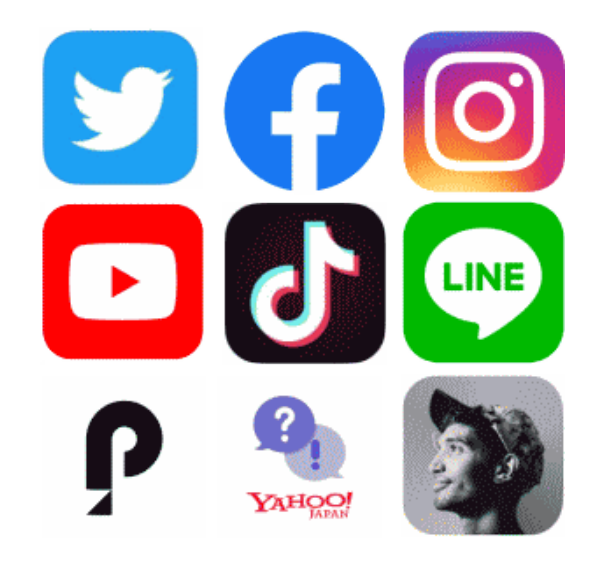

出典:代表的なSNS一覧 [http://www.toha-search.com/it/sns-syurui.htm](http://#)

# **HPへのアクセス増加には「タッチポイントを増やす」のが重要**

# **無料で活用できるSNS運用はオススメ**

### **direct(ダイレクト)とは参照元のページがないこと。**

- **●ブラウザのアドレスバーにURLを直接入力してサイトに訪問した**
- **●ブラウザのお気に入りやブックマークから訪問した**
- **●URLサジェスト機能から既に訪問したことのあるサイトに誘導された**
- **●TwitterやLINEなどのアプリから訪問した**
- **●デスクトップ上のショートカットアイコンをクリックして訪問した**
- **●ExcelやWord、PDFなどのファイルに記載されたリンクをクリックして訪問した**
- **●Eメールに記載されたリンクをクリックして訪問した**
- **●QRコードを読み取ったリンクから訪問した**
- **●httpsで始まるページからhttpページへ訪問した**
- **●ブラウザの設定やプロキシサーバー、セキュリティソフトで参照元の情報が削除された**
- **●参照元が引き継がれないリダイレクトにより流入した**

出典: Googleアナリティクスのdirectとは?noneになる対策も紹介! [https://nexer.co.jp/weiv/ga-direct/](http://#)

# **directは関係者かファンのどちらかである可能性が高い**

### **広告とは有料広告によって集客したこと。**

**有料広告一覧**

- **●リスティング広告(Paid Search)**
- **●ディスプレイ広告(アドネットワーク広告)**

**●純広告**

- **●ネイティブ広告(記事広告)**
- **●ソーシャルメディア広告(SNS広告)**
- **●メルマガ広告**
- **●インフルエンサーマーケティング**
- **●アフィリエイト広告**

### **●動画広告**

出典:Web集客の種類と方法!インターネットでサイト流入を増やす施策 [https://www.webclimb.co.jp/web-syuukyaku/](http://#)

# **マス広告と比べて種類が豊富だが運用も大変**

# **Googleアナリティクスについて**

**皆様のHPには Googleアナリティクスのタグは入っていますか?**

# **もし入っていない場合はすぐに入れましょう! ※次ページ以降に基礎編2で使用した方法を掲載**

### **Googleアナリティクスとは**

### **Webサイトにアクセスするユーザーの行動を「見える化」するツール**

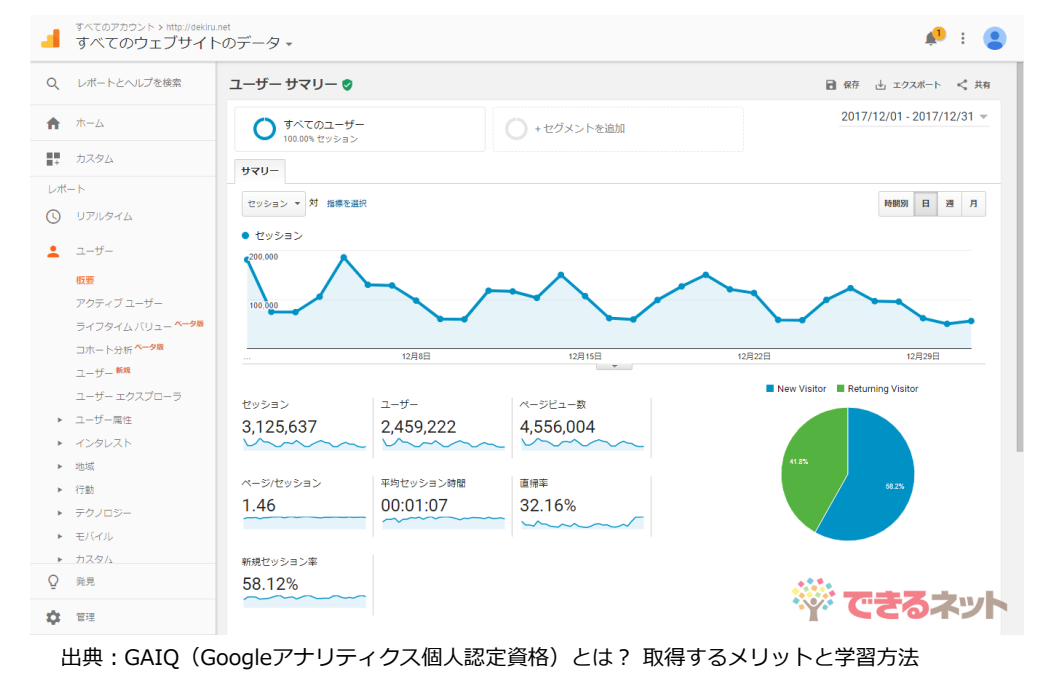

[https://dekiru.net/article/16174/](http://#)

# **無料で利用できるGoogleアナリティクスを活用するべき**

# **「トラッキングコード」を取得してHPに設定すれば利用可能に**

#### **※Googleアカウントがある状態(Gmail利用可能状態)**

**①検索エンジンから「googleアナリティクス」**

**と検索**

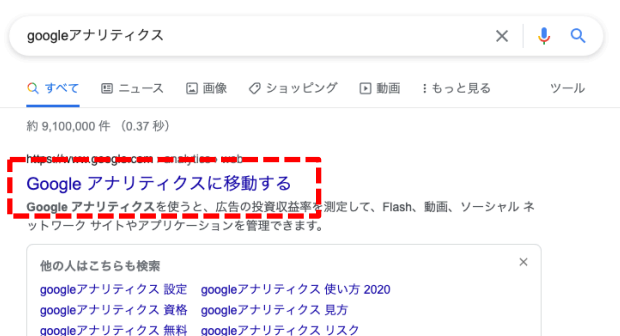

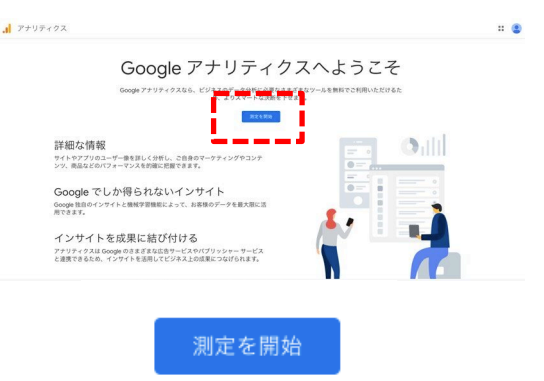

#### **②「測定を開始」を選択 ③アカウント名を任意に入力(HP名など)し「次へ」**

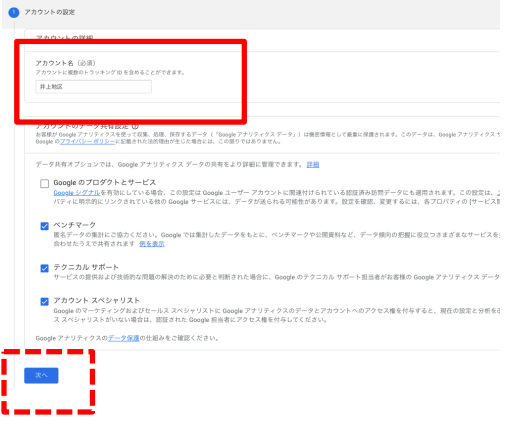

**④任意のプロパティ名(HP名など)を入力、**

#### **タイムゾーン、通貨を日本に設定**

#### 2 プロパティの設定 ホテルの詳細 既存の Firebase プロジェクトで新しいプロパティを作成する場合は、Firebase アカウントに移動\*してください Google アナリティクス4プロパティを作成して、ウェブやアプリのデータを測定します。 井上地区 レポートのタイムゾー 日本 \* (GMT+09:00) 日本時間 \* 通貨 日本円 (JPY ¥) \* プロパティのこれらの詳細は、後で[管理]で編集できます 詳細オプションを表示 前へ

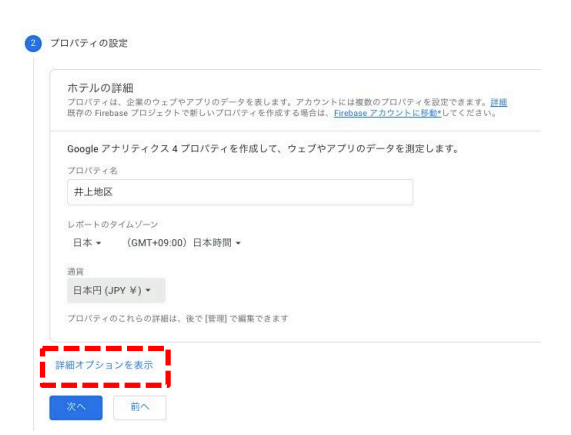

#### **⑤「詳細オプションを表示」を選択**<br> **◎「詳細オプションを表示」を選択 をオンに**

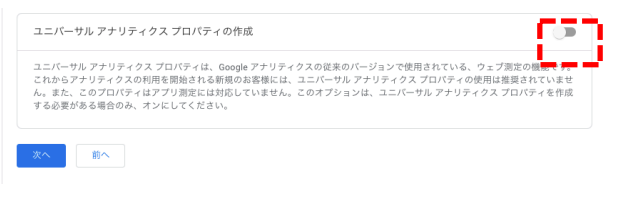

### ③ Googleアナリティクスについて -3 Googleアナリティクスタグの取得

#### **※Googleアカウントがある状態(Gmail利用可能状態)**

**⑦ウェブサイトのURLを入力「ユニバーサル**

**⑧任意でビジネスを情報を選択し「作成」 ⑨チェックを入れて「同意する」を選択**

#### **アナリティクスのプロパティのみを作成する」を**

#### **選択し「次へ」**

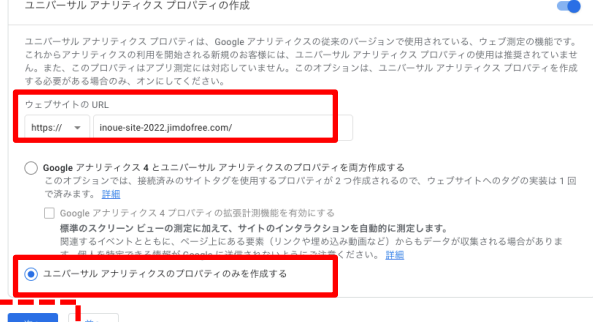

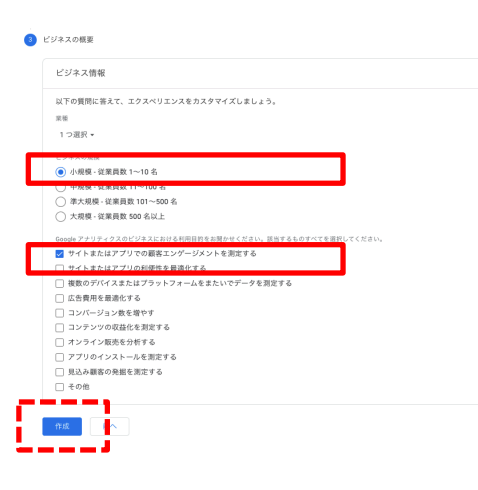

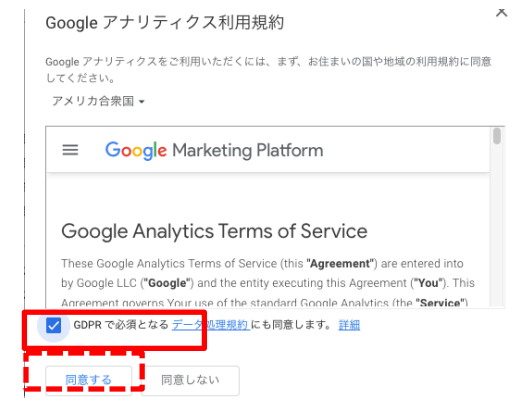

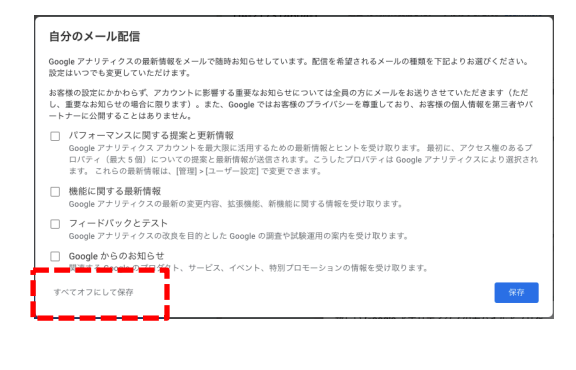

#### ※メールを受け取る設定にしても構いません

#### **⑩全てオフにして保存 ⑪トラッキングコードをコピー**

#### .1 アナリティクス | すべてのウェブサイトのデータ →

 $\alpha$ 

 $\mathbf{a}$ 

 $\sim 10^4$ 

 $\circ$ 

 $\times$   $\pm$ 

 $\rightarrow$  5+

 $\overline{\Xi}$ 

 $\sim 10$ 

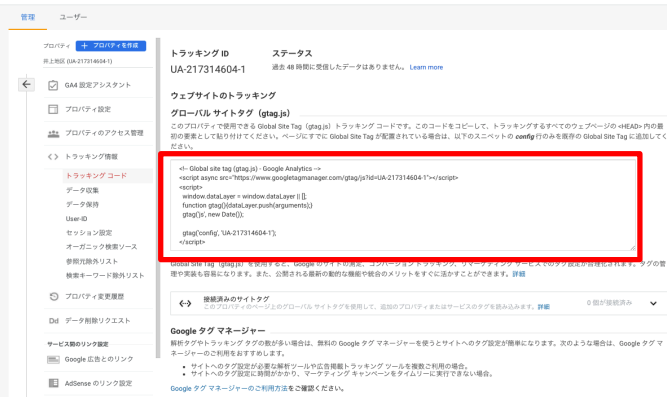

#### $4:0:1$

※これにてGoogleアナリティクスの トラッキングコードタグを 取得できました

### ③ Googleアナリティクスについて -4 JimdoにGoogleアナリティクスタグを設定

#### **※Googleアナリティクスのトラッキングコードタグがある状態**

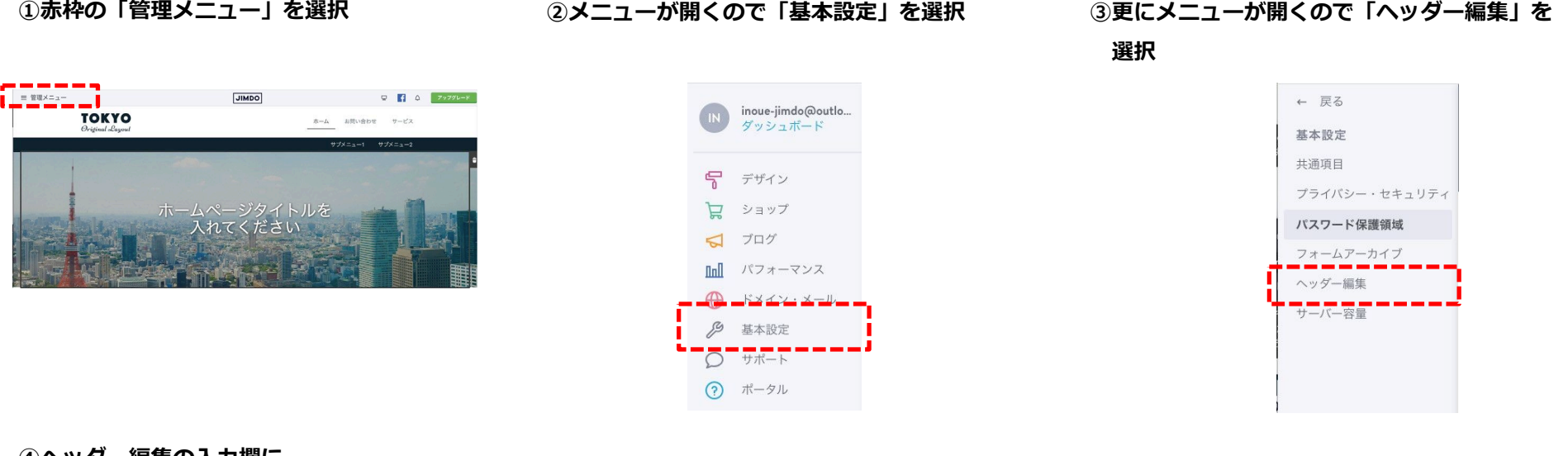

**④ヘッダー編集の入力欄に**

**Googleアナリティクスの**

**トラッキングコードタグをコピーして**

**貼り付けし「保存」**

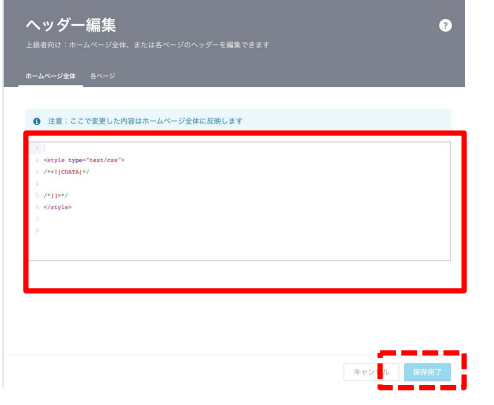

#### ※Googleアナリティクスのトラッキングコードタグは

一人ひとり異なります

※【注意】p32で設定したGoogleカレンダーの崩れ対応のソースは残したまま 今回 (Googleアナリティクスのトラッキングコードタグ)は追記してください ※設置したら、トラッキングが出来ているか確認してみましょう

#### **※Googleアナリティクスのトラッキングコードタグを設定した状態**

 $\alpha$ 

**①検索エンジンから「googleアナリティクス」**

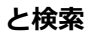

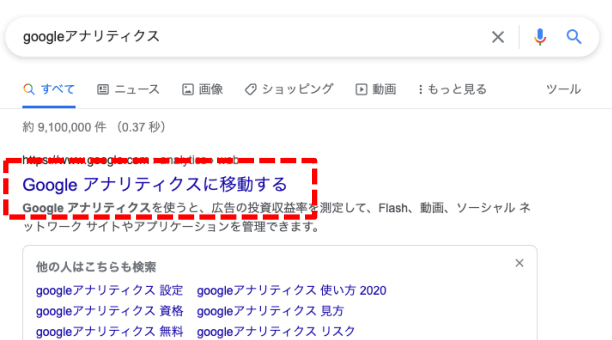

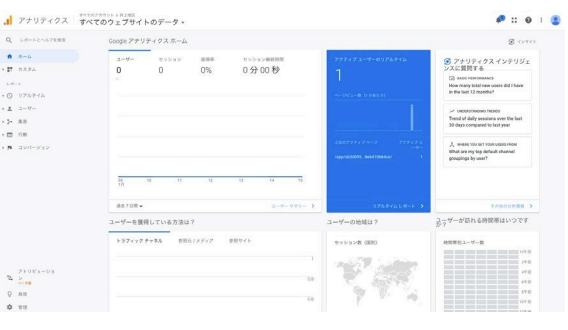

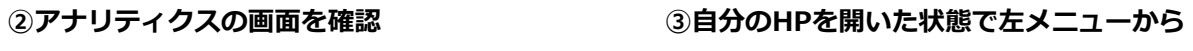

**「リアルタイム」>「概要」を選択**

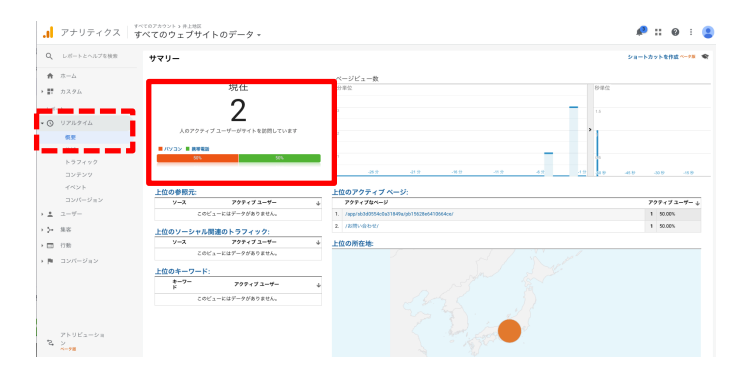

※リアルタイムを見て数字のカウントがあれば計測設定完了です ※スマホや別端末から見ると数字が増えるので確認してみてください ※HPを公開したあと数日経過してから確認すると 「何月何日にどれぐらいの人が訪れたか」などのパフォーマンスが確認できます ※Googleアナリティクスの見方参考

# **HPのアクセスを伸ばす方法**

### **皆さんが普段見るHPはなぜ見に行きますか?**

- **・新しい情報が載っているから**
- **・更新された情報が載っているから**
- **・有益な情報が載っているから**
- **・勉強になるから**
- **・気持ちが明るくなるから**
- **・好きだから**

**etc…**

# **どれも重要で、どれも正解だと思います**

# **では逆にどんなHPだと見に行かないですか?**

### **どんなHPだと見に行かない?**

- **・デザインが好きじゃない**
- **・内容が自分に合わない**
- **・何も発見がない**

**etc…**

**●Webコンテンツの量が不足していたり 更新されていない**

# **Webコンテンツを求めて**

# **ユーザーはHPにアクセスする**

# **更新されないHPは、基本的に再訪しない**

**HPは作って終わりではない、更新し続け育てるもの**

### **では闇雲に更新だけすれば良いか?**

### **答えは否、コンテンツは「集客」と「顧客満足」に直結**

出典:コンテンツは王様? [https://ayatori.co.jp/column/web/contents/20121218121925/](http://#)

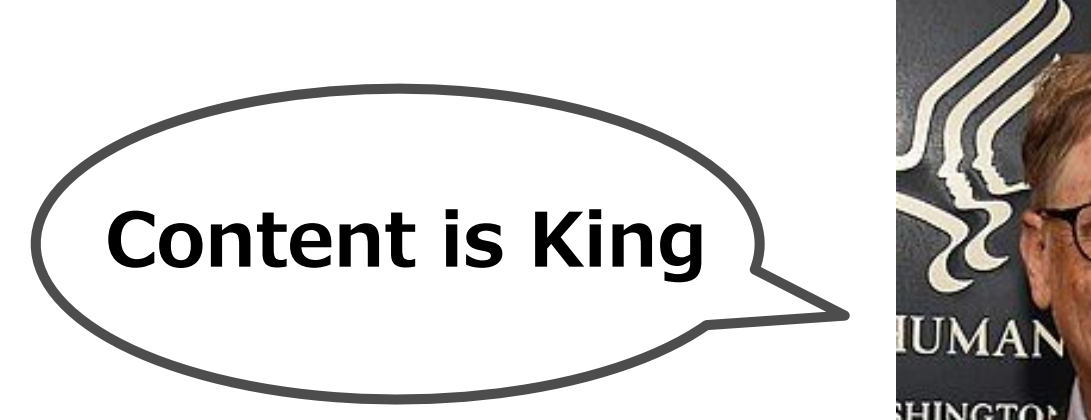

出典:コンテンツマーケティングの名言「Content is King」を 最初に言ったのはビル・ゲイツだった。 [https://www.seojapan.com/blog/content-is-king-by-bill-gates](http://#) **HINGTO** 

出典: wikipedia (ビル・ゲイツ) [https://onl.la/8zTw947](http://#)

# **発信するコンテンツの良し悪しはアクセスに大きく影響**

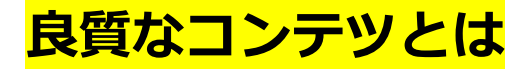

**ユーザーがどういった情報を求めているのか考え、それに応えるような**

**コンテンツを作ること、読みやすいコンテンツを作ること、**

**他のコンテンツにはないオリジナリティがあることなどが考えられます。**

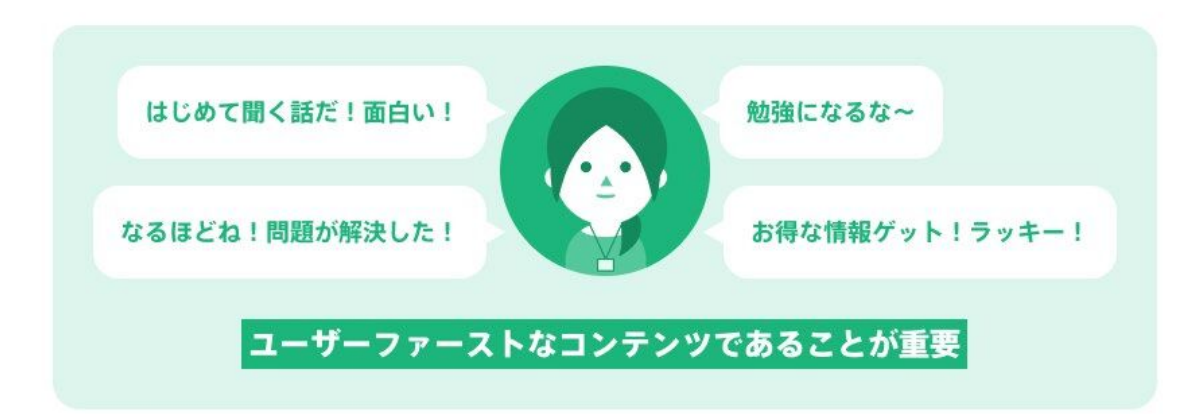

出典:コンテンツとは?マーケティングにおける良質なコンテンツのポイントなど解説 [https://wacul-ai.com/blog/seo/seo-basic/contents/](http://#)

# **ユーザーによって良質の定義や尺度は変わる**

# **想定したターゲットを思い浮かべコンテンツを作るのが大事**

### ④ HPのアクセスを伸ばす方法 -5 SEO対策(検索エンジン最適化)

# **SEO (Search Engine Optimization: 検索エンジン最適化) とは 検索エンジンからサイトに訪れる人を増やすことで、 Webサイトの成果を向上させる施策のこと。**

出典:SEO とは 意味/解説/説明 (エスイーオー)

[https://webtan.impress.co.jp/g/seo](http://#)

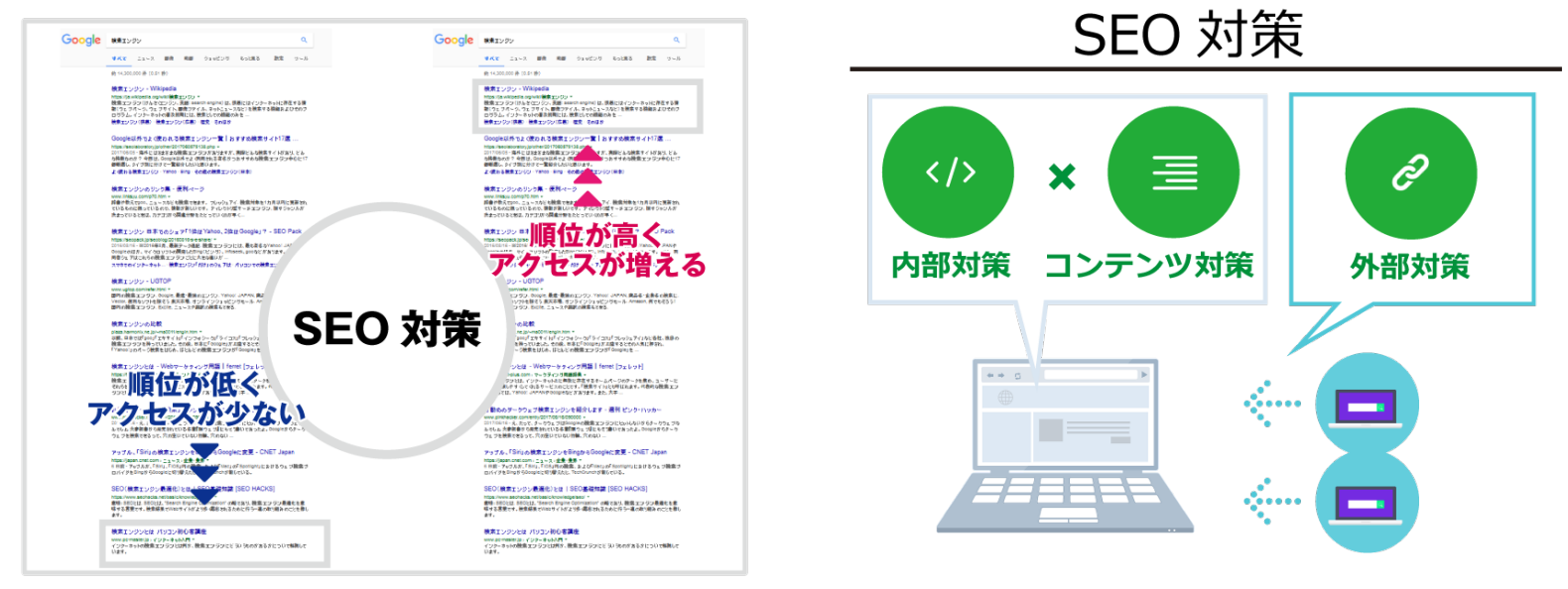

出典:基本的なSEO対策を理解する

[https://seopack.jp/seoblog/basic\\_seo/](http://#)

# **SEO対策は奥が深い しかし意識することが重要**

### **今はやってはいけないSEO対策一覧**

- **・複製コンテンツ**
- **・コピーコンテンツ / ミラーサイト**
- **・キーワードの詰め込み**
- **・自動生成コンテンツ**
- **・質の低い被リンク**
- **・購入した被リンク**
- **・隠しテキストや隠しリンク**
- **・クローキング**
- **・不正なリダイレクト**
- **・内容の薄いアフィリエイトサイト作成**
- **・悪意のある動作をするページの作成**
- **・リッチスニペットの悪用**
- **・自動化されたクエリをGoogleに送信する**

出典:スパム認定に注意!今はやってはいけないSEO対策一覧 [https://ferret-plus.com/11858](http://#)

# **真っ当にHP作成、運用していれば大丈夫だが**

# **悪いことをするとペナルティで検索順位が下がる**

### **SNSのアカウントを作って運用**

# **SNSでは友人や知人から情報が流れてくるので顧客が情報に強い信頼性を感じる またSNS経由で得た情報はそのまま拡散にもつながる**

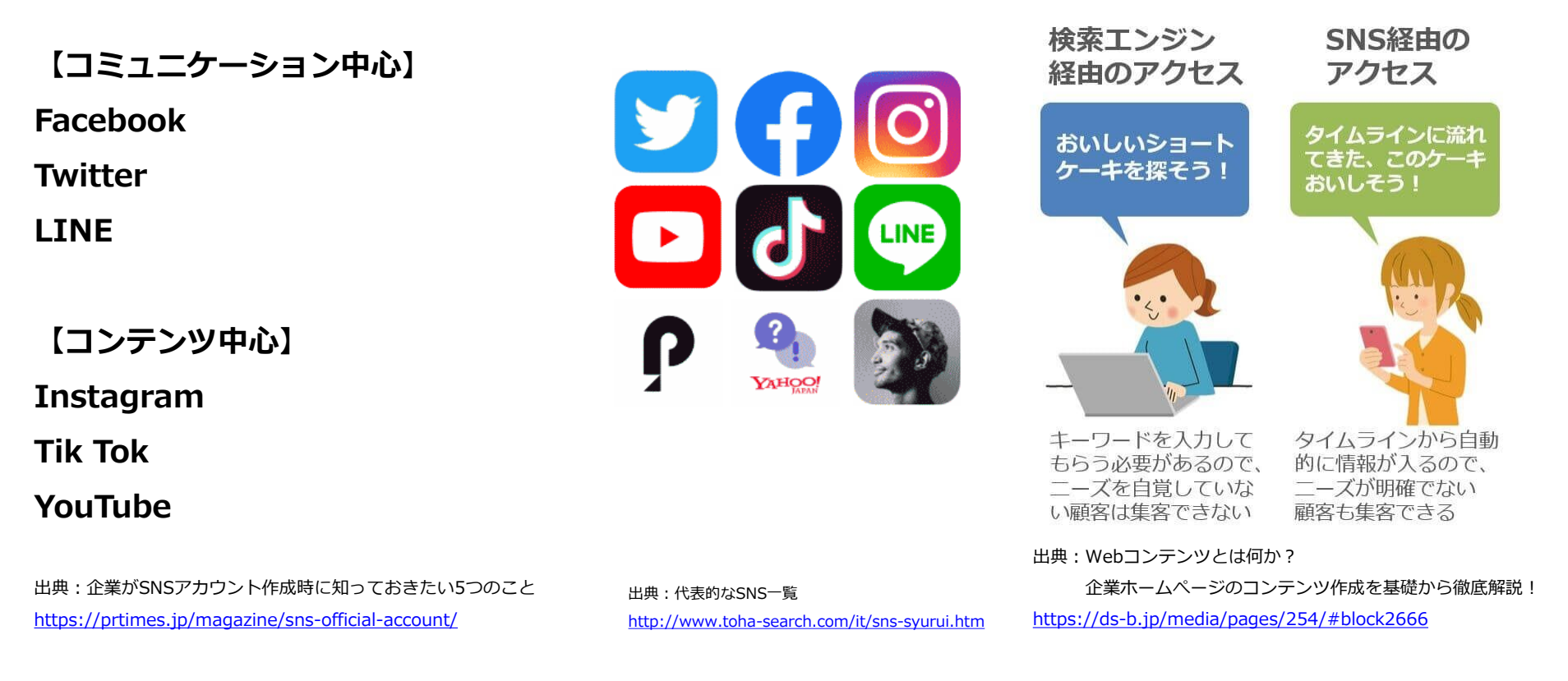

# **自分やユーザーにあったSNSを運用、ただし体制構築を**

### **QRコードとは**

**株式会社デンソーウェーブが開発した四角い形をしたバーコードを指 す用語です。バーコードに対応するデバイスを利用してQRコード読み 込むと、コードからデータを読み取って対象WEBサイトへと誘導する 仕組みになっています。**

出典:QRコードからWEBサイトにアクセスしてもらおう [https://www.site-shokunin.com/blog/other/3510.html](http://#)

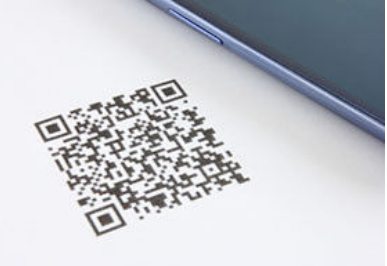

**QRコードは無料で作れる**

**[http://www.cman.jp/QRcode/](http://#)**

**右を読み取ってみましょう**

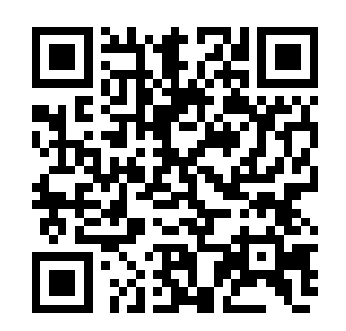

**ユーザーにとっていかにHPへアクセスしやすい状況を提供できるか**

### **メルマガやインターネット広告を活用**

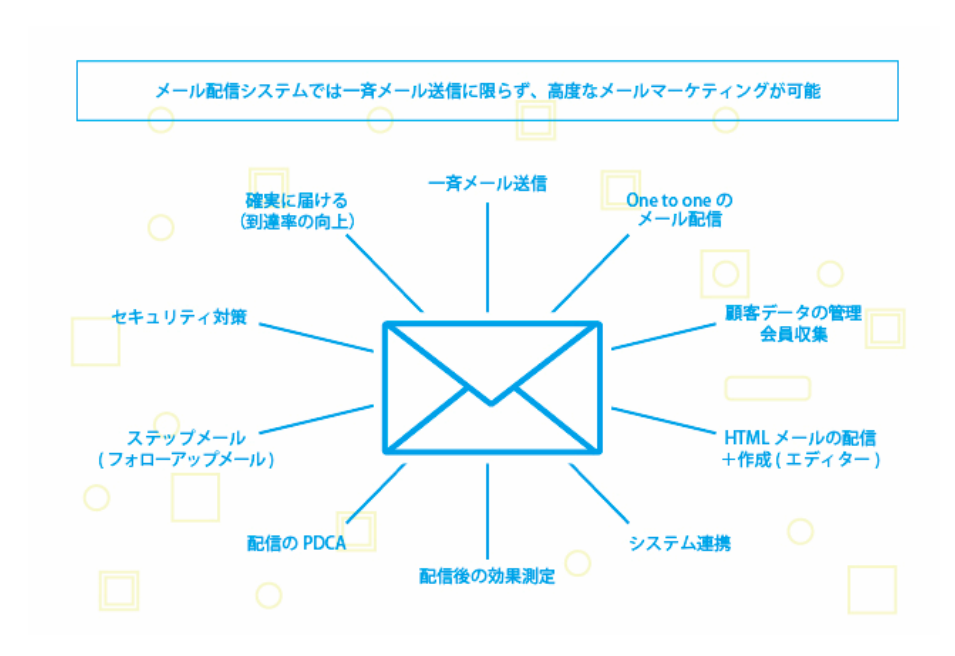

出典:メール配信システムとは?機能やサービス比較、目的別の選び方。おすすめポイントを解説! [https://www.cuenote.jp/library/marketing/mail-system-merit.html](http://#)

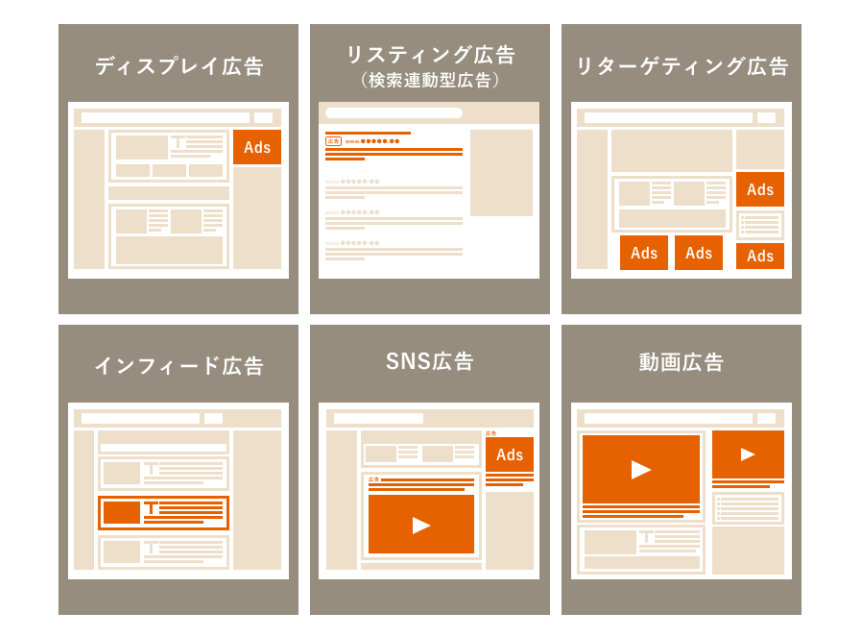

出典:インターネット広告の種類と選び方のポイントを解説 [https://digital.tosho.co.jp/column/ad/2963/](http://#)

# **効果はあるが基本有料となるため一旦紹介のみ**

### **HPのアクセスを伸ばすためにやれることは**

- **・良質なコンテンツを作る**
- **・更新を続ける**
- **・SNSなどで発信**
- **・QRコードなどでアクセスしやすくする**

**良質なコンテンツを提供し続けていれば**

- **・ブログや他サイトで紹介してもらえる**
- **・SNSで拡散してもらえる**
- **・口コミで広がる**
- **・(アクセスが増えれば)検索エンジンの順位も上がる**

# **全てが数珠つなぎで繋がる その大元として大事なのはコンテンツ**

# **⑤ 個別にHP運用についてのお悩み相談会**

**●順番にサイトを見せてください ※URLを確認**

- **●改善したい点や困っている点などを 教えてください**
- **●(基礎編でも活用しましたが) 右記「HP作成の事前準備項目」 について整理されていれば 適宜教えてください**

**HP作成の設計部分として**

**①HP作成の目的**

**②HPに訪れてほしいターゲット**

**③HPに掲載する内容**

**HPのサイトマップとして**

- **・掲載したい中身の列挙**
- **・カテゴリ、サイトマップ整理**

# **HPの肝となる部分として**

- **・ロゴ、メインビジュアル画像**
- **・各ページの中身(テキスト、画像)**

### **⑥ 事前アンケートや過去講座で相談のあった件**

⑥ 事前アンケートや過去講座で相談のあった件 -1 ブログのアーカイブ化(月次ごと)

#### **ブログ編集(カテゴリ機能)と新規ページを使って反映**

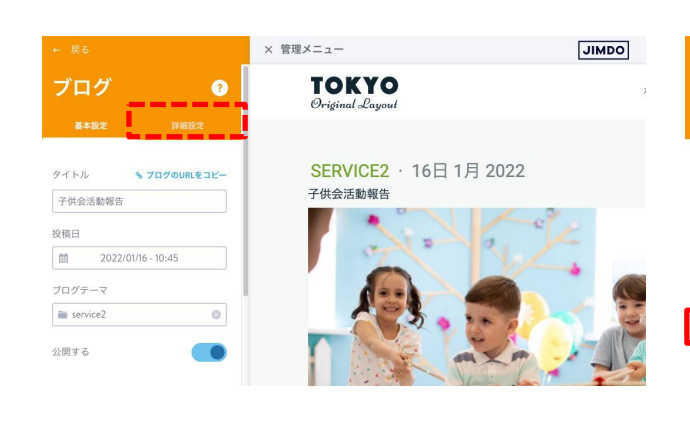

**①既存のブログ記事を開き「詳細設定」を選択 ②ブログカテゴリ欄に任意の「テキスト」+「,」を 設定し「保存」 ※必ず「,」が必要**

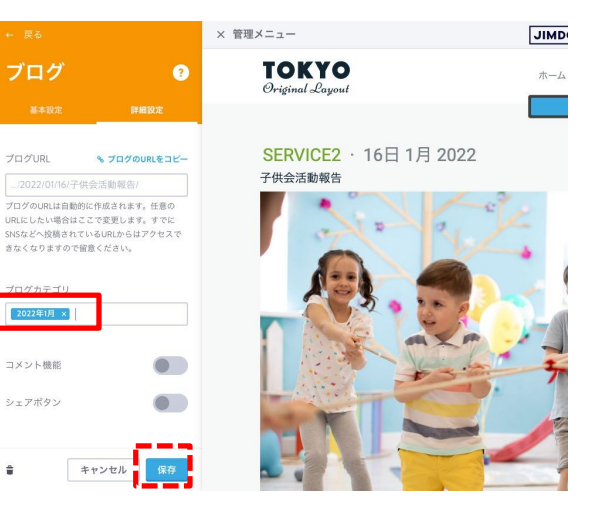

**⑤赤枠にマウスカーソルを合わせる ⑥メニューが開くので「ナビゲーションの編集」**

 $\ddot{a}$ 

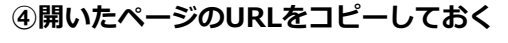

**例:[https://inoue-site-2022.jimdofree.com/blog/?tag=2022](http://#)年1月 日本語部分は文字化けします**

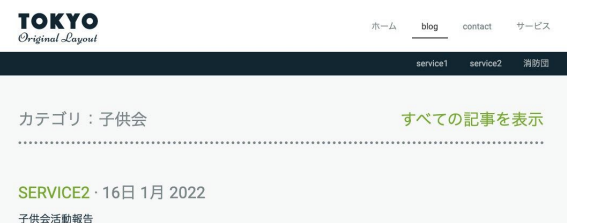

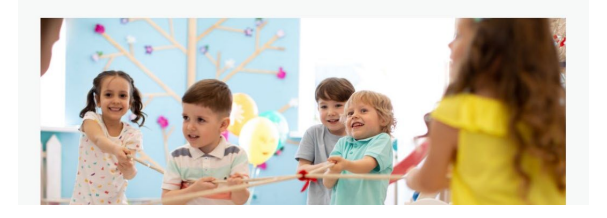

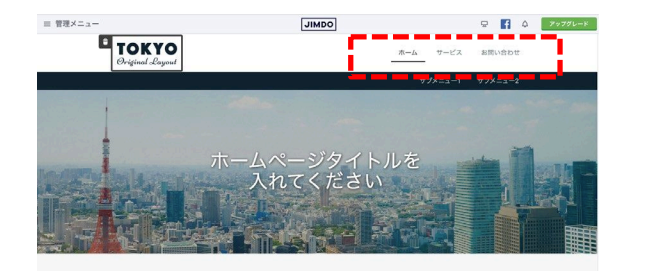

**③閲覧側で該当ブログのページ下部に行き 「カテゴリ」で先程設定した項目を選択**

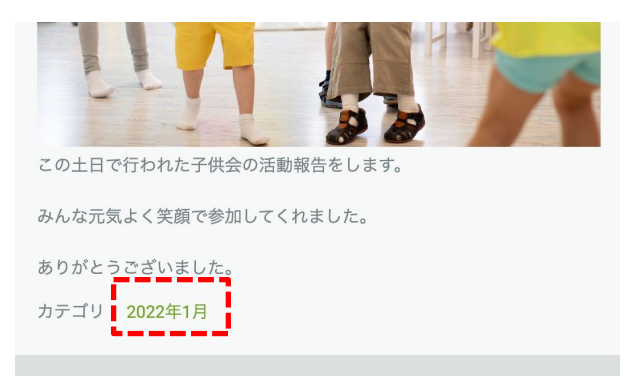

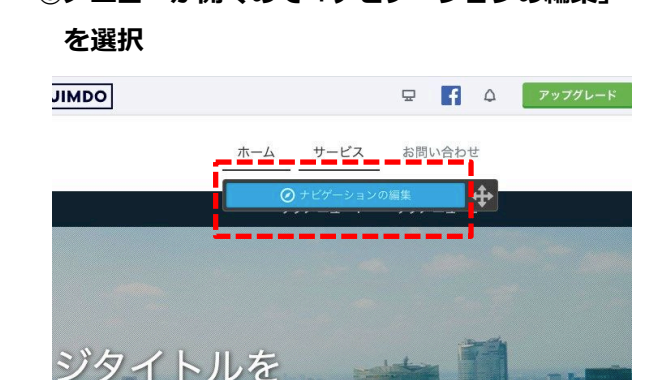

⑥ 事前アンケートや過去講座で相談のあった件 -1 ブログのアーカイブ化(月次ごと)

#### **ブログ編集(カテゴリ機能)と新規ページを使って反映**

**⑦「新規ページを追加」して適宜編集し保存 ※仮に「アーカイブ(月次)」とする**

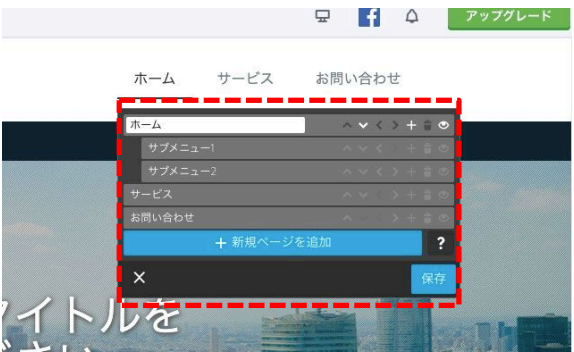

**⑧更に「新規ページを追加」 から「2022年1月」を ⑨「アーカイブ(月次)」>「2022年1月」 作成し「このページを1階層下げる」して保存 ページに行き 「コンテンツを追加」を選択**

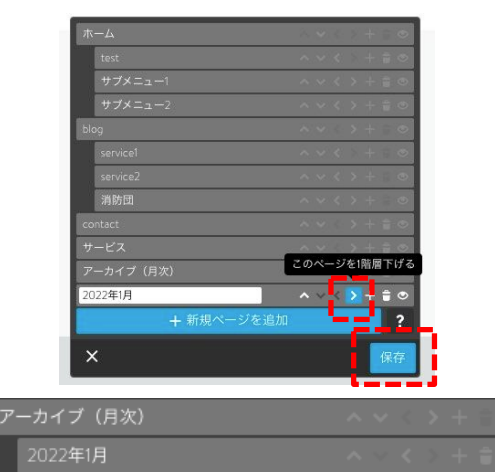

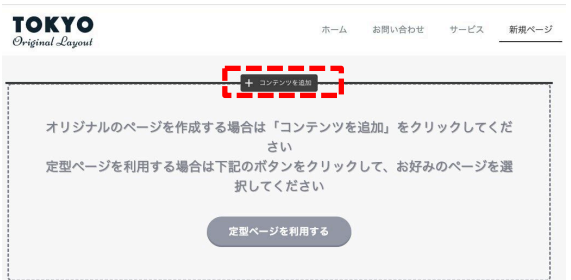

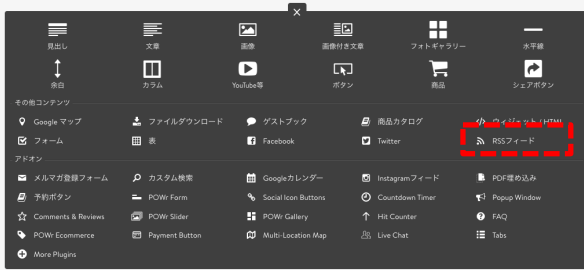

**⑩「RSSフィード」を選択 ⑪RSSのリンク挿入画面を確認し**

**④のURLをペースト**

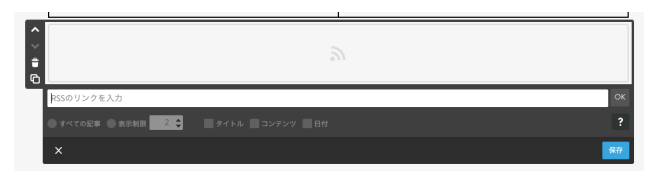

**⑫URL部分を整形し、表示させる項目を設定**

**https://ホームページのURL.jimdo(free).com/rss/blog/(カテゴリ名)**

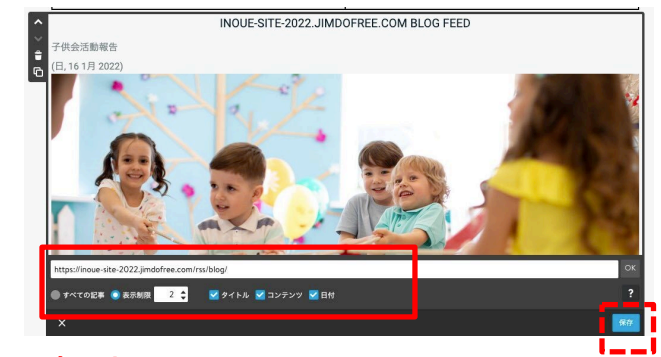

**例:④のURLから「?tag=」を削除して、blogの前に「rss/」をつける https://inoue-site-2022.jimdofree.com/rss/blog/2022%E5%B9%B41%E6%9C%88**

### ⑥ 事前アンケートや過去講座で相談のあった件 -1 ブログのアーカイブ化(月次ごと)

#### **ブログ編集(カテゴリ機能)と新規ページを使って反映**

**⑬「アーカイブ(月次)」ページに行き 「コンテンツを追加」を選択**

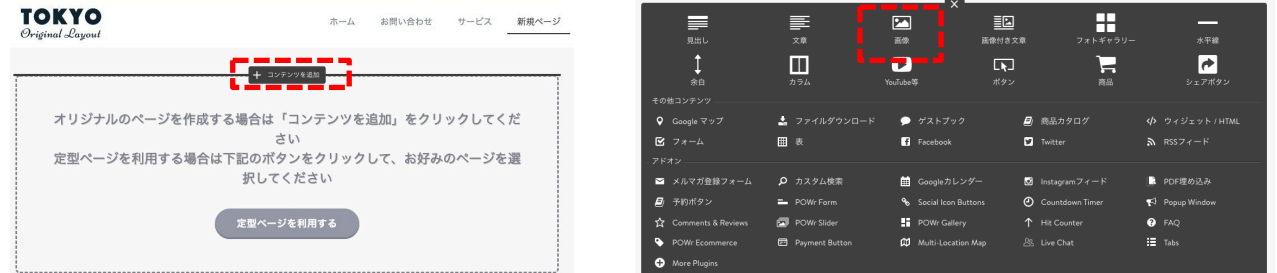

#### **⑭「文章」を選択 ⑮「2022年1月」と入力し文字を選択した状態で 【リンク」を選択**

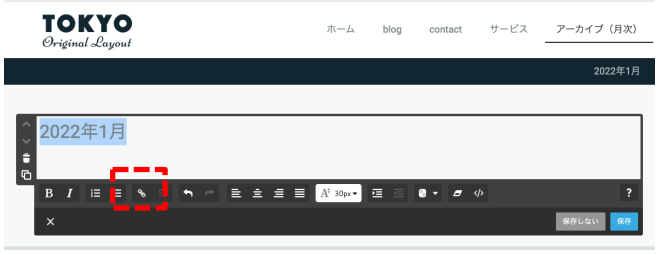

**⑯「内部リンク」から「2022年1月」を選択し**

**保存**

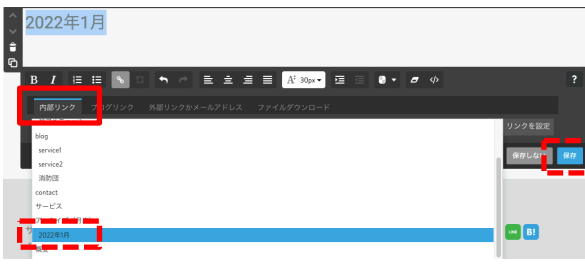

#### **⑰閲覧側で「アーカイブ(月次)」から「2022年1月」へ遷移し 月次の一覧が反映されていれば完了**

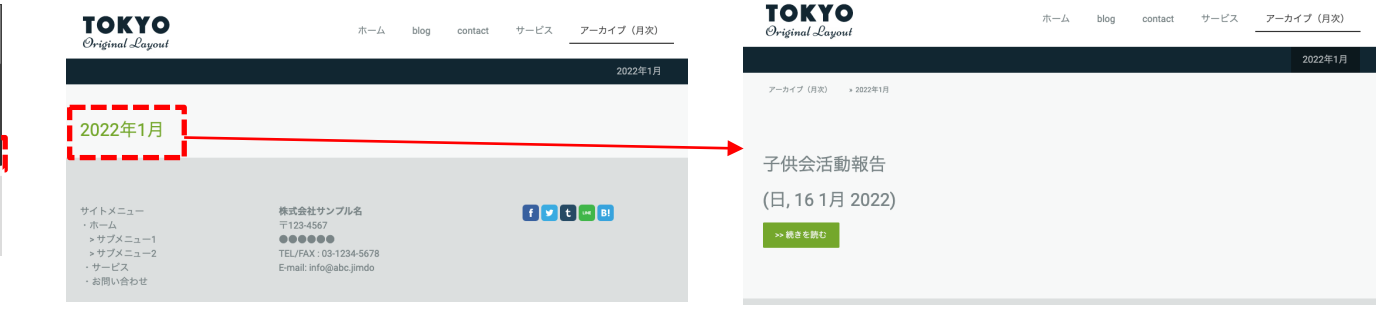

#### ※この作業を繰り返してアーカイブ化していく

### ⑥ 事前アンケートや過去講座で相談のあった件 -2 サイト内検索を作る方法

#### **「コンテンツを追加」が押されている状態**

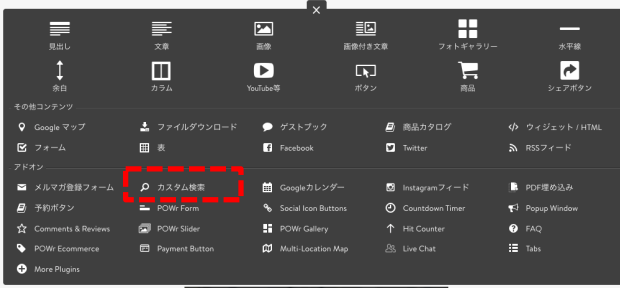

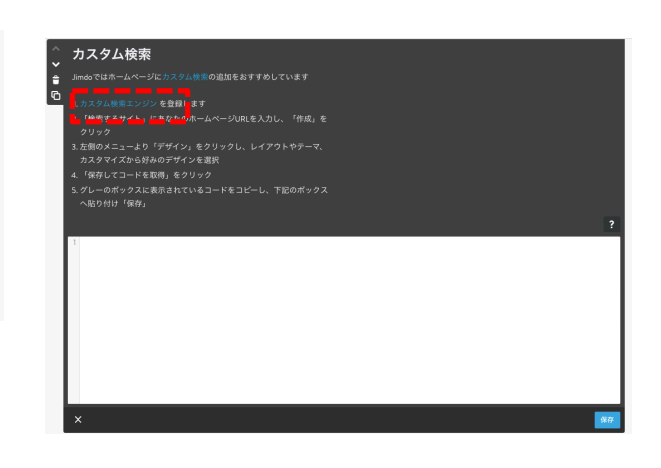

**①「カスタム検索」を選択 ②「カスタム検索エンジン」を選択 ③「検索するサイト」に自分のHPのURLを入れて**

#### **言語、非ロボット部分を選択して「作成」**

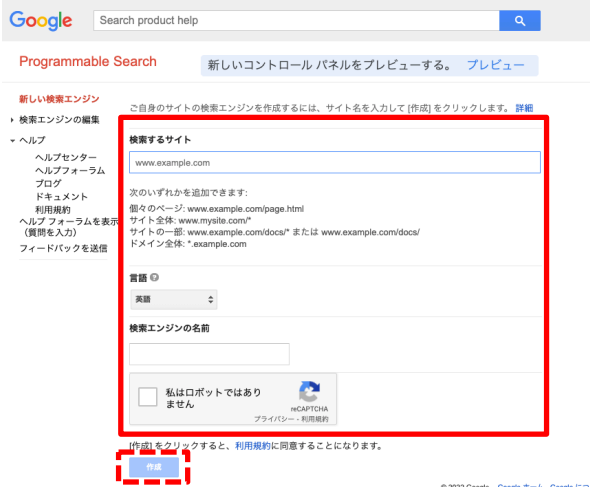

#### **④「コードを取得」を選択**

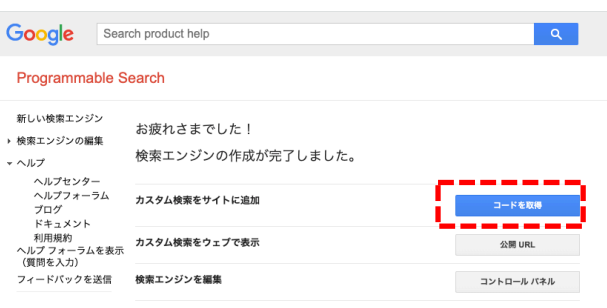

**②の画面に戻り空欄にペーストして「保存」 ⑥反映されていれば完了**

**⑤コード部分をコピーして**

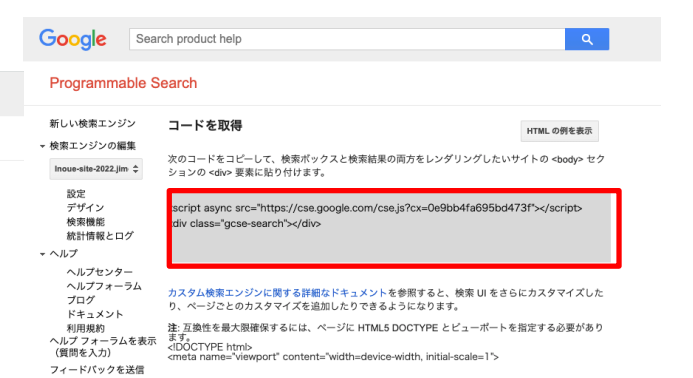

新し ▶ 検索

 $\sim \sqrt{V}$ 

 $\gamma_{\text{eff}}$  $7<sub>1</sub>$ 

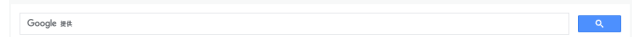

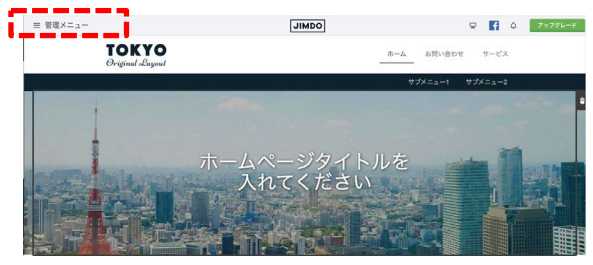

**①赤枠の「管理メニュー」を選択 ②メニューが開くので「基本設定」を選択 ③更にメニューが開くので「共通項目」を選択**

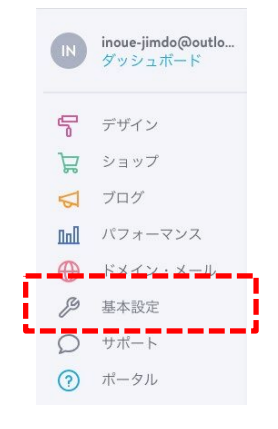

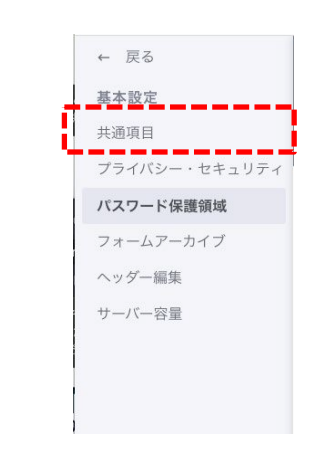

**④「トップへ戻る」ボタンのタブから スイッチ部分をONにして「保存」**

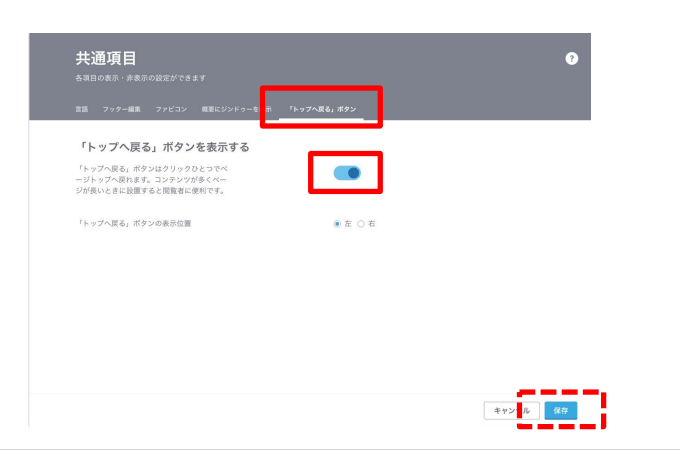

### ⑥ 事前アンケートや過去講座で相談のあった件 -4 Googleカレンダー

● Googleカレンダー<br>◎

トットス<br>ない<br>方法を設定

。<br>JimdoではホームページにGoo

いの心ワレンフーモロフリ<br>ホームページに埋め込むカレンダーの名前(画面左側)の横にある<br>「▼」をクリックし、「このカレンダーを共有」を選択<br>「このカレンダーを一般公開する」にチェックを入れ「保存」

ポックス内のコードをコピーし、下記のポックスへ貼り付け「保存

#### **※「コンテンツを追加」が押されている状態、Googleカレンダーがある状態**

F.

 $\Box$ 

■■

ρ カスタム検索

**E.** POWr Form

**D** POWr Slide

2. ファイルダウンロード

 $\underset{\scriptscriptstyle{\text{R}}}{\equiv}$ 

 $\mathbf{I}$ 

 $60$ 

**Q** Google マップ

■ メルマガ参録フォーム

 $R = 7x - 4$ 

 $\boxed{2}$ 

 $\overline{BA}$ 

 $\bullet$ 

YouTube<sup>3</sup>

 $\bullet$  ゲストブック

**9.** Social Icon Button

**M** Multi-Location M

**ET** POWr Gallery

Facebook

画

運動付き文章

 $\overline{u}$ 

H

フォトギャラリ

 $\mathbf{r}$ 

森泉

日 商品カタログ

■ Instagramフィード

**O** Countdown Time

T Hit Count

28 Live Chat

Twitter

 $\sqrt{2}$ 

シェアボタン

 $RSSZ - K$ 

■ PDF煙め込み

<sup>5</sup> Popus Window

 $\bullet$  FAQ

 $\mathbf{H}$  Tabs

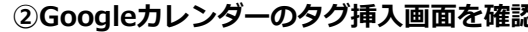

**①「Googleカレンダー」を選択 ②Googleカレンダーのタグ挿入画面を確認 ③Googleカレンダーへ行き、HPに設置したい マイカレンダーの横の「…」を押下**

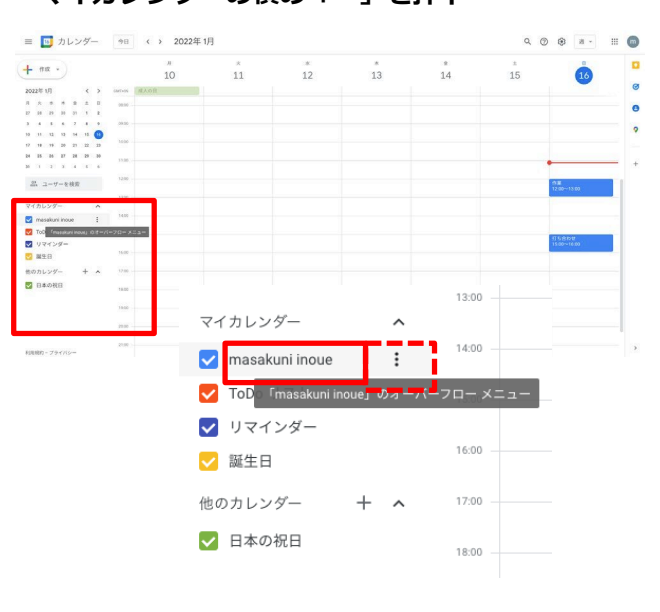

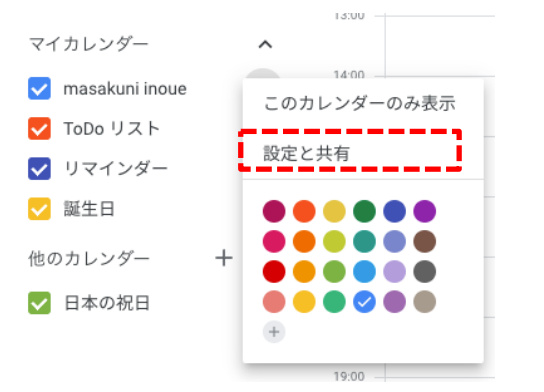

#### **④開いたメニューから「設定と共有」 ⑤設定画面の中「予定のアクセス権限」で**

**「一般公開して誰でも利用できるようにする」にチェック**

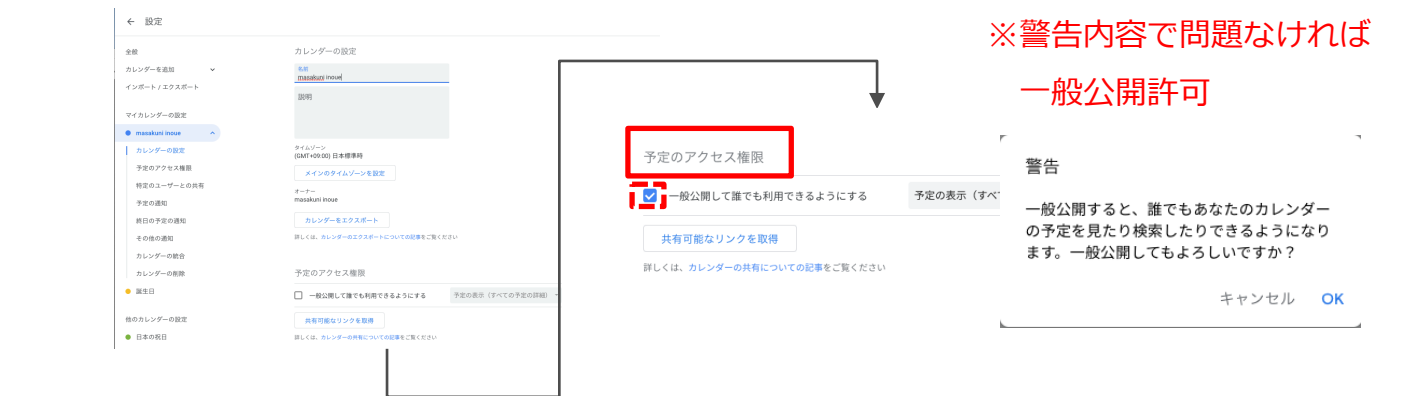

### ⑥ 事前アンケートや過去講座で相談のあった件 -4 Googleカレンダー

### **※「コンテンツを追加」が押されている状態、Googleカレンダーがある状態**

#### **⑥さらに⑤のページ下部設定画面の中 「カレンダー統合」の「カスタマイズ」**

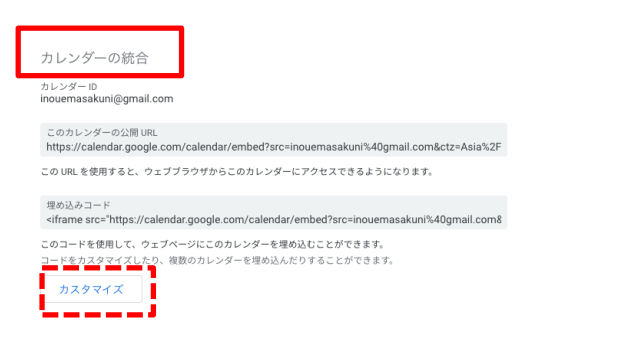

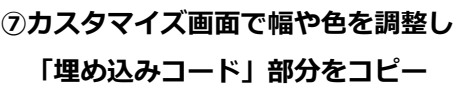

#### 8 カレンダー

 $36\,\mathrm{m}$ 

 $\overline{\mathbf{z}}$  $\overline{\mathbf{z}}$ 

 $\sim$  $\overline{\mathbf{v}}$ 

ø

 $\overline{\mathbf{z}}$ 

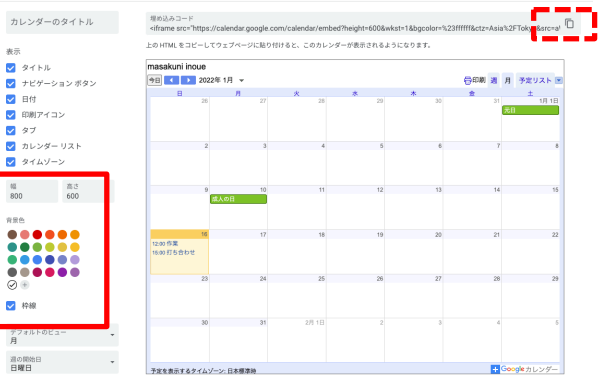

#### **⑧Jimdo画面に戻り、⑦でコピーしたコード**

#### **を貼り付けて保存**

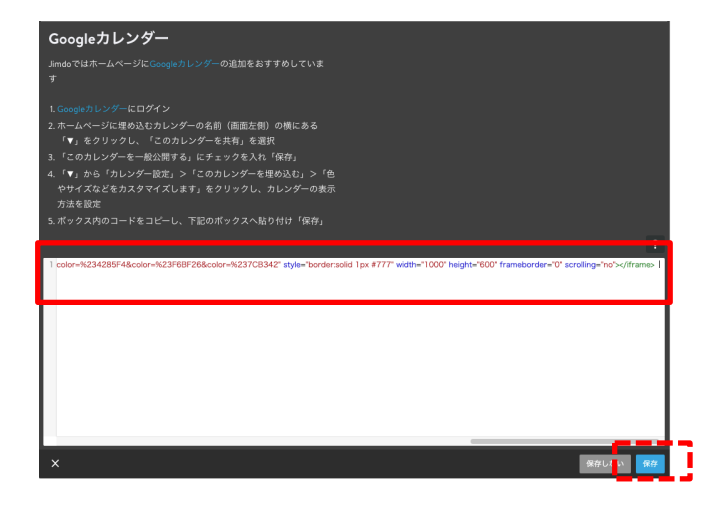

#### **⑨設定した内容が反映されていれば完了**

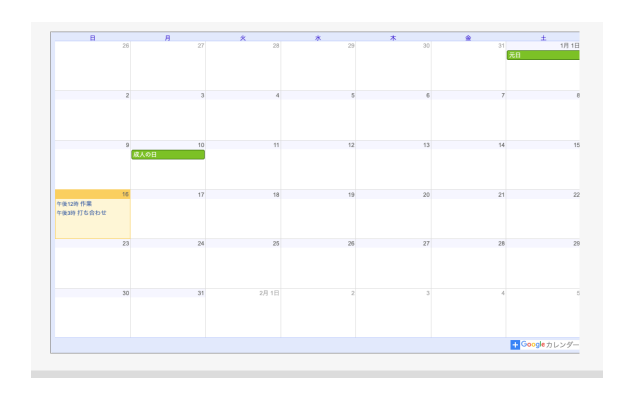

### ※Jimdoの幅に合わせると

⑦の画面内左の「幅」部分を1000にすると 最適になる

### 本講座においての参考サイト

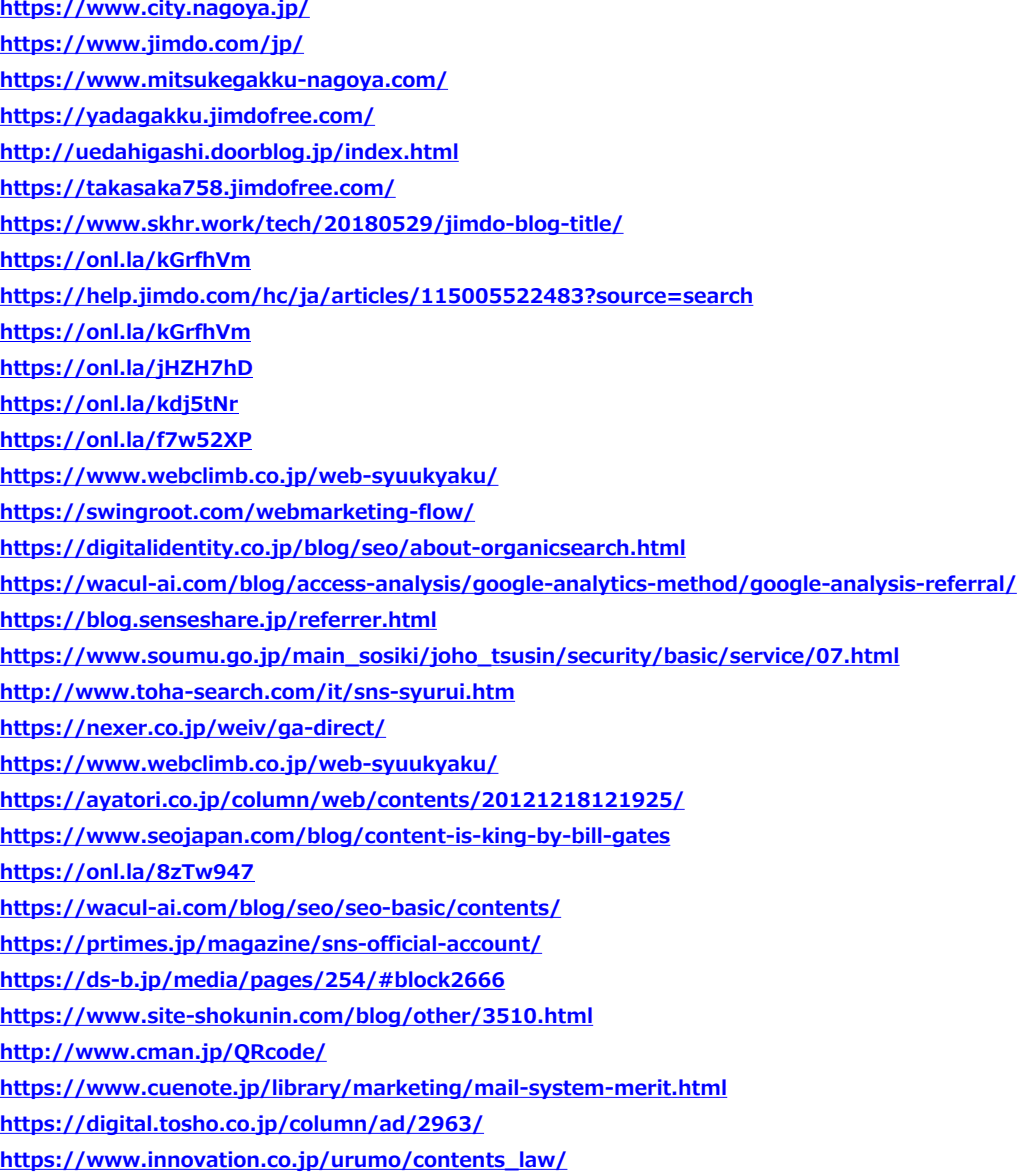